# **Switch Programmer User Guide**

Please keep carefully for future use

## **SUCO Programming Device PPD05**

### **for Performance Series**

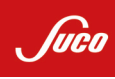

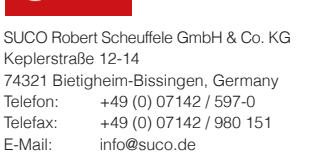

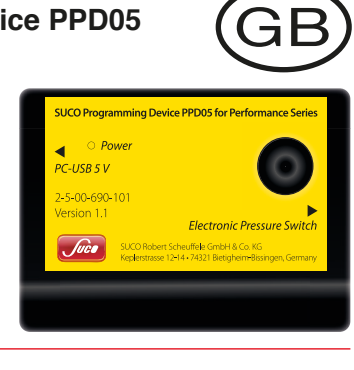

#### **Prerequisites:**

Web: www.suco.de

- A PC with operating system Microsoft® Windows© Vista or higher version.
- A thorough understanding of the specification of electronic pressure switches of the "Performance series" is mandatory as the application software interface has one to one correspondence to the switch settings.
- Installation and commissioning must be carried out in accordance with these operating Instructions and by authorized, qualified personnel only.

#### **Conditions governing the use of the product**

The following general instructions are to be observed at all times to ensure the correct, safe use of the Programming Device (PPD05) and Electronic Pressure Switch (EPS):

- Observe without fail the warning notices and other instructions laid down in the operating instructions.
- Observe the applicable safety regulations laid down by the regulatory bodies in the country of use.
- Give due consideration to the prevailing ambient conditions (temperatures, atmospheric humidity, atmospheric pressure, etc.).
- Never subject PPD05 and / or EPS to intense shock and vibrations.
- Use the product only in its original condition. Do not carry out any unauthorized modifications.
- Remove all items providing protection in transit such as foils, caps or cartons.
- Disposal of the above-named materials in recycling containers is permitted.

#### **Operating conditions**

#### **Type of protection IP30:**

Type testing does not apply to all ambient conditions without limitations. The user is responsible for verifying that the plug- and socket connection complies with the specified rules and regulations or whether it may be used for specialized purposes other than those intended by us.

#### **Installation**

SUCO Switch Programmer is comprised of two parts: an Electronic Pressure Switch (EPS) and Programming Device (PPD05) that connects to a PC with Microsoft® Windows© operating system and the Application Software. Application software must be installed prior to the connection of PPD05 to the PC for correct USB driver installation procedure.

**Application software must be installed with administrator privileges. (Right click on the 'setup.exe' and select 'Run as administrator').**

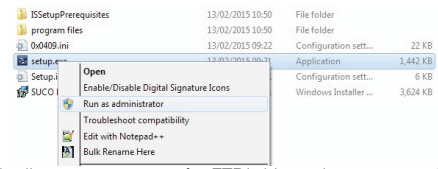

- Accept the license agreement for FTDI driver when prompted during the setup process to complete the driver installation.
- Connect the PPD05 to an available USB port on the PC with the supplied USB cable and wait for the hardware detection process and driver installation of the operating system:

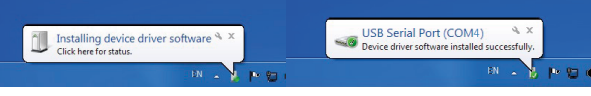

- Take note of the USB Serial Port number (in the above example port number is COM4).
- Make sure the green LED on the PPD05 is lit.

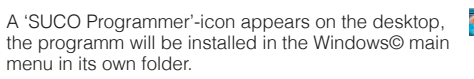

Launch the application software by double clicking the 'SUCO Programmer'-icon or select the entry of the Windows© main menu.

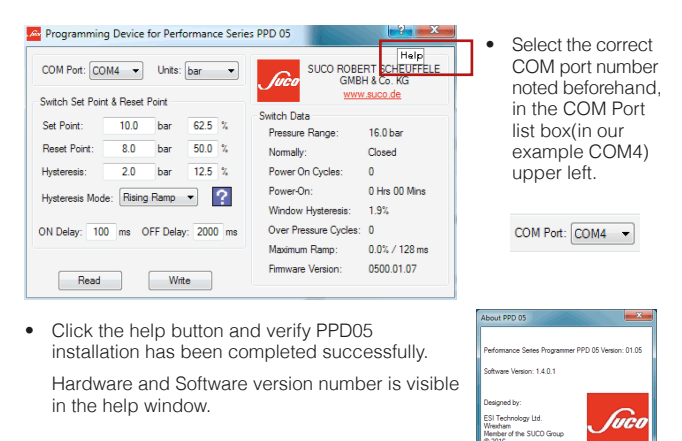

#### **Application software interface**

Connect the EPS and press the button "Read". The PPD05 will show Read the settings of the connected EPS. Now you can change the settings as described below.

#### **Possible settings:**

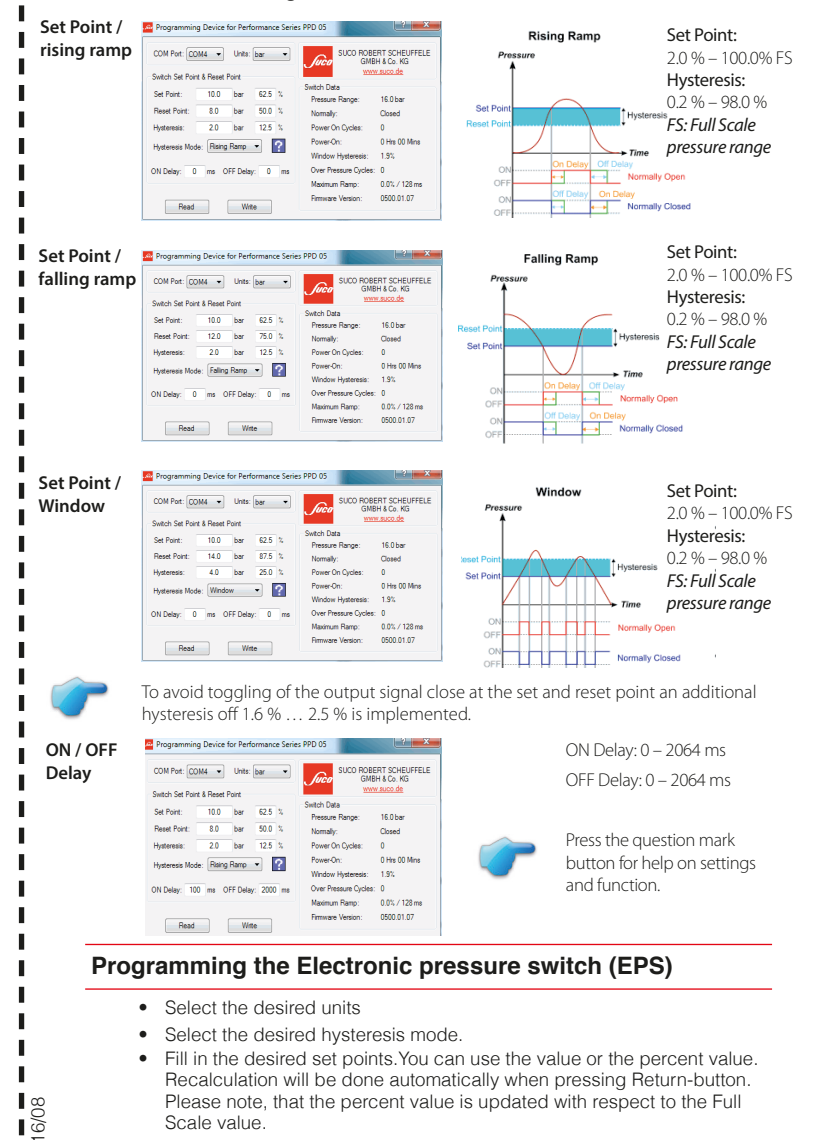

**Explanation of the Switch Data of the EPS**

• After selection press the button "Write" to finish it.

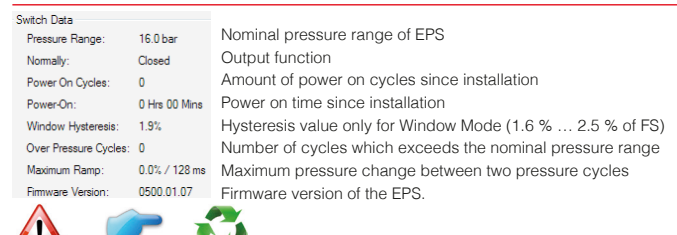

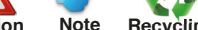

Scale value.

Article-Nr 1-5-00-628-056, Edition 2016/08

 $\overline{R}$ 

 $\frac{1}{2}$ 

 $\sqrt{2}$  0 0

 $\overline{\mathsf{R}}$  $\frac{1}{2}$ 

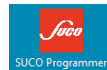